**e-Jass User Guide: Participants**

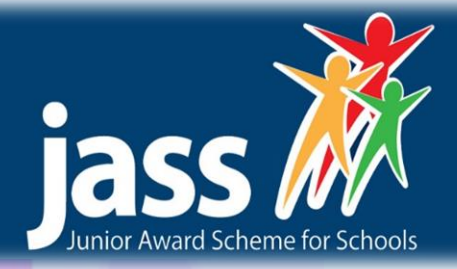

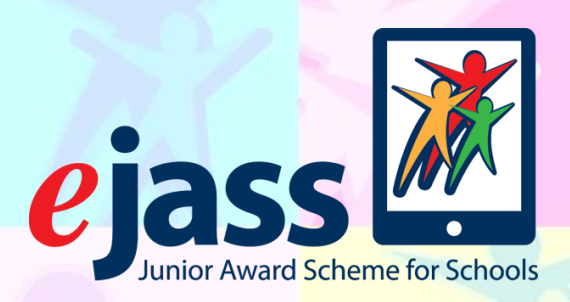

# **e-Jass User Guide for Participants**

Welcome to e-Jass. This is your guide to get you started on e-Jass. If you have any questions as you go along ask your e-Jass mentor and they will help you out.

# **Logging in**

Go to **<https://online.jasschools.org.uk/>**

…and then type in your username and password and click **Submit.**

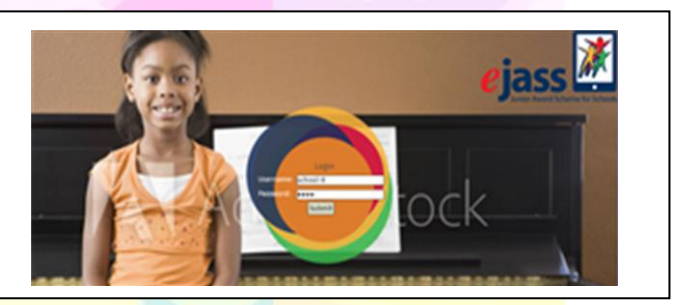

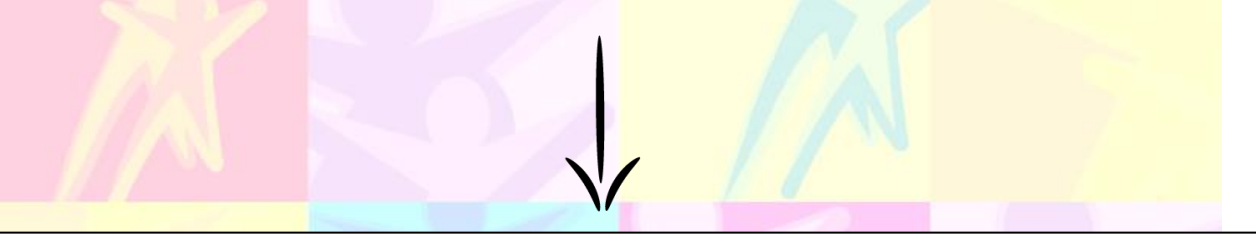

#### **Navigation Area**

At the top of each page is the navigation area which can be used to navigate between different areas of your e-Jass.

We'll run through them in order now, why not click on them to see where they take you?

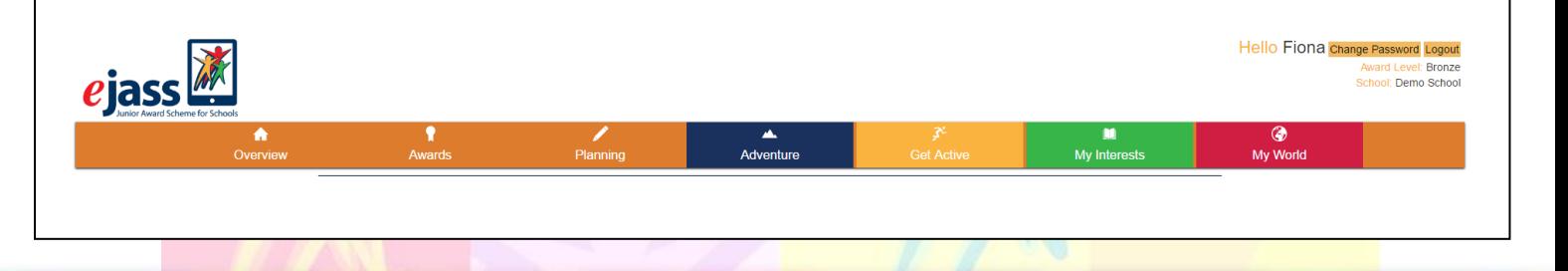

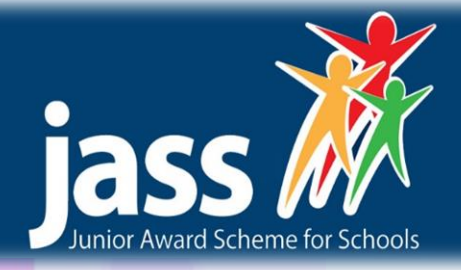

#### **Overview / Homepage**

The first page you'll see is the overview page where you can quickly see how much progress you have made with your award!

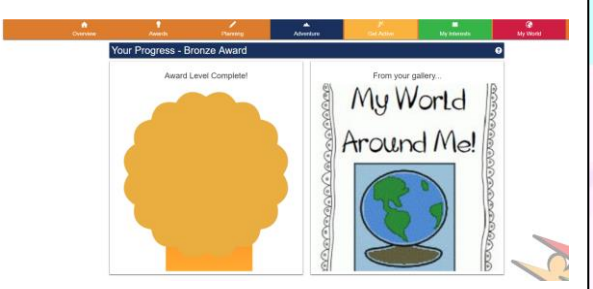

The ribbon on this page will fill up as you complete more of your award.

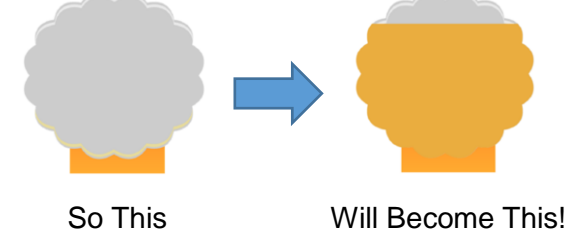

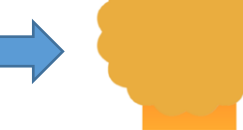

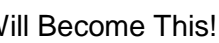

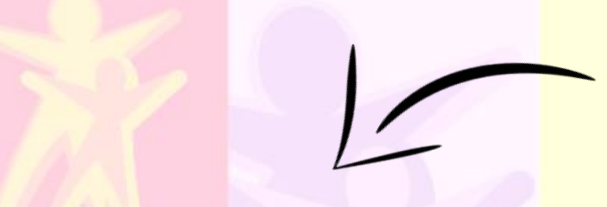

# **Planning**

When you first visit this page you will need to fill in some information about you, including your hobbies and what you're looking forward to with e-Jass.

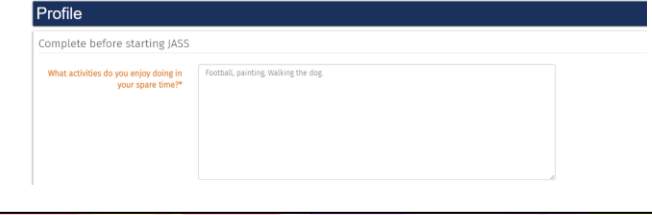

# **Overview / Homepage**

Under this is the **Section Progress** area

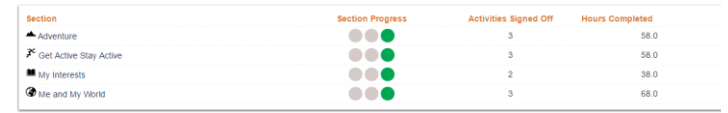

As you complete more hours of your sections, the lights will change from red to orange, and then to green. Green shows you have completed that section!

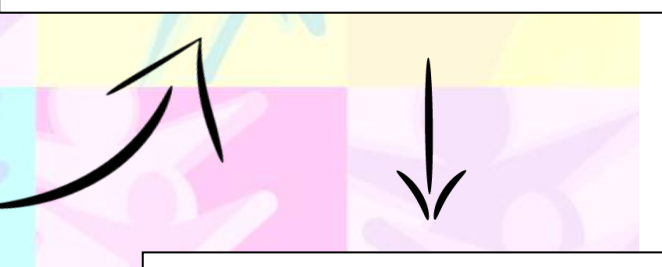

#### **Awards**

Here you'll see how you have progressed at each award level as well as a quick gallery of any pictures you have uploaded.

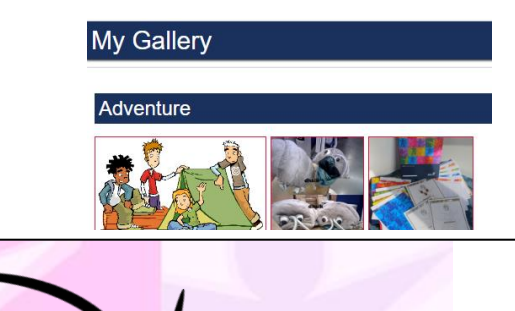

# **Planning**

Once you've competed this you can press the **Show Activity Planning** button to start creating your activity planner for each of your e-Jass sections.

**Show Activity Planning** 

### **e-Jass User Guide: Participants**

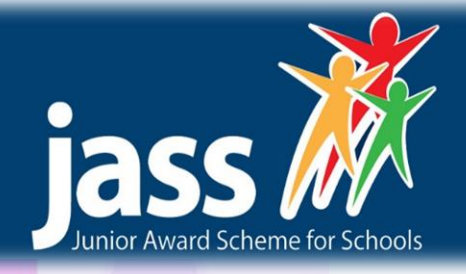

# **Activity Planning**

It is important to create a plan for each of your e-Jass sections. This will help you and your mentor think about the activities you carry out to complete your award.

#### **Planning Your Activities** Plan Title\* Garden Building Activity Category\* My Interests What I need to think about\* Share with my class  $\Box$ save

# **Planning**

My Planned Activities

Shared Plans From My Class

 $\bullet$ 

Title

When you have saved an activity it will show up like this:

this company what and when what will

If you click **Share** you will be sharing this activity

# **Adventure / Get Active / My interests / My World**

These pages are to plan and record activities for each section. Each page works the same way so make sure you chose the right section before you start! We'll use the adventure section to show you how.

# **Adventure**  The adventure page shows a list of all your planned adventure activities.

To add a new adventure click on **Add new plan**.

# **Creating a New Activity**

with everyone else in your class.

When you start a new activity you will need to enter information about it into e-Jass.

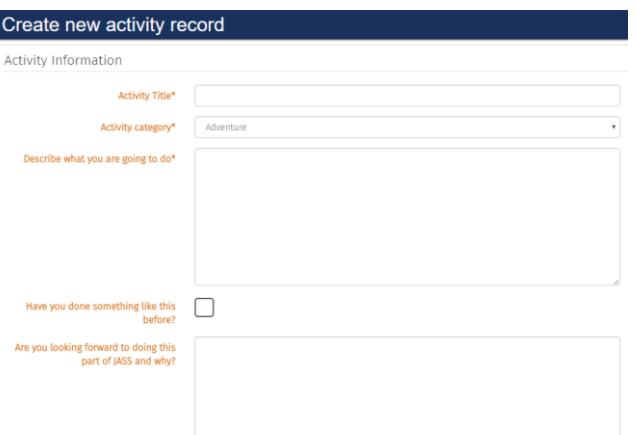

Once you have filled this in then press **Save** to make sure it is stored safely on your e-Jass account.

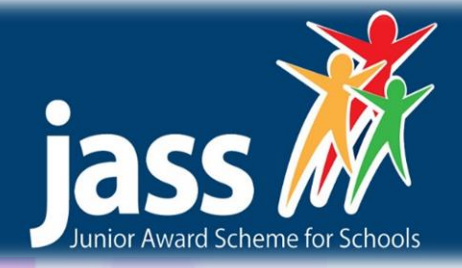

## **Updating your Progress**

Once you have saved a new activity you can update it at any time by pressing the **Update** button in the section page.

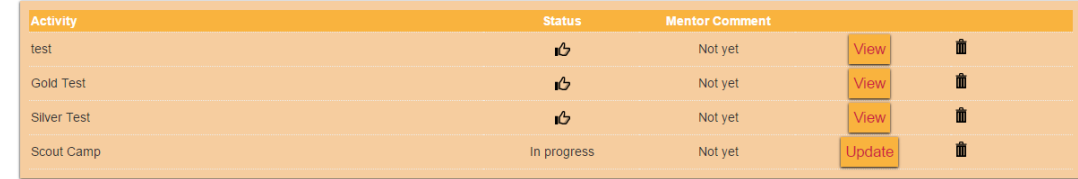

To progress through your e-Jass award you will have to update each activity on a regular basis to let your mentor know how you're doing. Part of this can be done through uploading evidence on e-Jass.

# **Uploading Evidence**

To progress through your e-Jass award you will have to update each activity on a regular basis to let your mentor know how you're doing. Part of this can be done through uploading evidence on e-Jass.

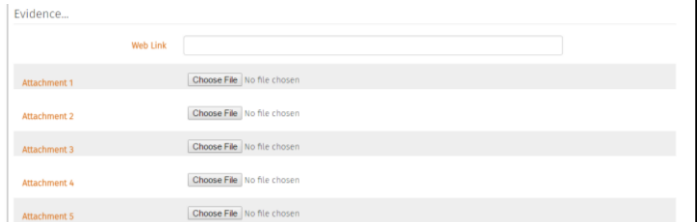

Evidence can be anything from pictures, videos, documents and so on. Click on **Upload Evidence**, and select the file you want to upload.

#### **Uploading Evidence**

As well as evidence you need to complete the boxes below this, describing how the activity went and what you learnt form the activity.

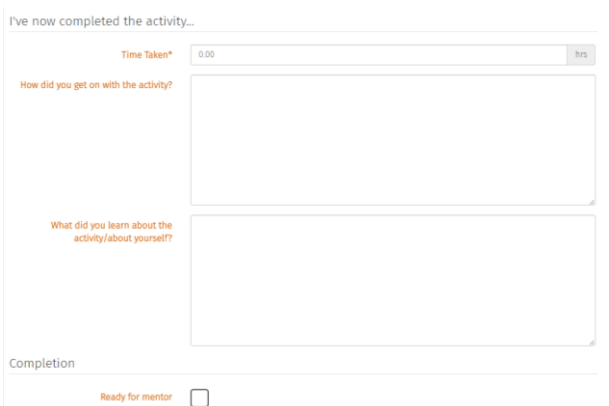

Once you have completed all of this you can tick the **Ready for Mentor** box and this will **Other Sections Sections Sections Sections Sections Sections Sections Sections Sections Sections Sections Sections Sections Sections Sections Sections Sections Sections Sections Sectio** 

All four e-Jass sections work the same way, so follow these steps again to start working on your other sections!

The Junior Award Scheme for Schools (JASS & e-JASS) is owned and marketed by Friends of The Award in Edinburgh and the Lothians (FOTA) a registered charity (Charity No. SC027771) set up to support access for all young people to the Duke of Edinburgh's Award and The Junior Award Scheme for Schools. All material is subject to copyright and must not be used or copied without the permission.

Junior Award Scheme for Schools (JASS) FOTA | Castlebrae Community High School Edinburgh | EH16 4DP www.jasschools.org.uk | admin@jasschools.org.uk 0131 538 4028